# **AMSTRAD** CPC 464,6128

# **THE ADVANCED EEE ART STUDIO**

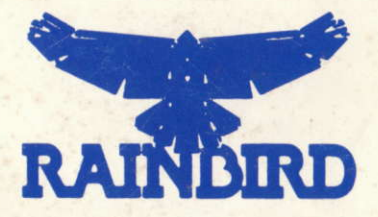

# MANUEC

**O O O O O O O S A O E O R**  $D|E|$ 

**Traduit par UBI SOFT** 

#### **COMMENT CHARGER ADVANCED ART STUDIO**

Remettez en marche votre CPC 6128 en appuyant sur les touches CONTROL, SHIFT et ESC en même temps. Introduisez la disquette ADVANCED ART STUDIO dans le lecteur (face A) et entrez la commande RUN "STUDIO".

#### **COMMENT UTILISER CE MANUEL**

Avant d'utiliser ADVANCED ART STUDIO, nous vous recommandons de lire l'introduction suivante, qui donne des indications sur les bases du programme et la manière de le contrôler. Ceci vous permettra de commencer à utiliser votre copie d'ADVAN-CED ART STUDIO. Découvrez ce logiciel à votre propre rythme, dans le but de mieux maîtriser sa structure et son fonctionnement. Ne craignez pas les premières tentatives. Lisez le reste du manuel pour éclaircir certains points spécifiques et pour référence. On ne s'attend pas à ce que vous lisiez ce livret d'une traite avant d'utiliser le programme pour la première fois.

#### **INTRODUCTION**

ADVANCED ART STUDIO a été créé selon les concepts "fenêtres - icônes - souris extension graphique" découverts par Xeros à Palo Alto et popularisés par Apple grâce aux ordinateurs Lisa et Macintosh. L'idée directrice de ces développements est qu'un programme doit être facile d'accès pour un débutant, doit afficher toutes les informations nécessaires à l'écran, et ne pas comporter d'entrées sur le clavier trop compliquées. C'est pourquoi les commandes de ce logiciel sont obtenues simplement en "pointant" les options sur le menu-écran.

Quand vous mettrez ADVANCED ART STUDIO en marche pour la première fois, la page écran apparaîtra libre avec en haut un "menu" bleu et blanc et une petite flèche noire au centre. Cette dernière (connue sous le nom de "curseur") est la clé de tout le programme. On peut la contrôler à l'aide des touches (-curseur) flèchées : ainsi appuyer sur la touche flechée vers la gauche déplace le curseur vers la gauche, la flèche vers le haut le fait apparaître plus haut, etc... Il est aussi possible de contrôler cet indicateur en utilisant le joystick ou la souris, mais nous reviendrons sur ce point ultérieurement. Le déplacement du curseur peut être considéré comme "intelligent" dans le sens où plus vous appuyez longtemps sur la touche, plus le mouvement s'accélère.

La barre-menu en haut de l'écran contient un certain nombre de cases séparées avec des titres dans chacune d'elle. Si vous déplacez le curseur jusqu'à l'une de ces cases, et si vous appuyez sur la barre Espace (désormais nommée touche "sélectionne"), alors un menu secondaire apparaîtra à l'écran. Il comportera plusieurs entrées ou "options", qui peuvent mener à d'autres sous-menus, ou permettre d'exécuter certaines actions ou commandes. Vous pourrez choisir une option en plaçant le curseur au-dessus (elle se trouvera ainsi "allumée" si elle est disponible). Il vous faudra aussi appuyer sur la touche "sélectionne". Ce procédé s'appelle "cliquer" une option. Si l'option est une commande, généralement le menu "roulant" disparaît et le curseur-flèche se change en un petit icône semblable à la commande sélectionnée. Prenons l'exemple d'un pinceau pour peindre à l'écran. Dans ce cas-ci, l'icône sert à rappeler le "mode" en cours. Ce nouveau type de curseur peut être déplacé à travers l'écran en utilisant exactement les mêmes contrôles que pour le curseur-flèche étudié précédemment. Ainsi par exemple, une fois placé sur l'icône "pinceau", appuyez sur "sélectionne" vous permettra de peindre des pixels (points) sur l'écran.

Si vous placez le curseur-icône dans la barre de menu en haut de l'écran, il reprendra sa forme de flèche. Cependant s'il est de nouveau placé en dehors de cette zone, il reprendra alors sa forme d'icône (à moins qu'une autre commande ait été sélectionnée entre temps). Le programme ne perdra pas pour autant le mode en cours (avec l'icône actuel) jusqu'à ce qu'un nouveau mode soit sélectionné.

Si une option du menu "roulant" a pu être allumée par le curseur placé au-dessus, alors elle sera disponible. Des options de certains menus pourront être ainsi validées seulement dans certaines conditions. Nous pouvons prendre l'exemple de l'option dans le menu d'Impression qui consiste à imprimer une partie de l'écran sur une imprimante matricielle par points. Cette option ne pourra être validée (ou "allumée")

que si une fenêtre a été préalablement définie avant d'actionner le menu d'Impression.

Certains menus contiennent des options qui ne sont pas des commandes et qui ne donnent pas accès à des sous-menus. Ces dispositifs sont connus sous le nom d'indicateurs ou d'interrupteurs qui peuvent être réglés dans deux positions : marche ou arrêt. Ces systèmes modifient le fonctionnement d'autres options dans le même menu. Ainsi par exemple, il y a un commutateur dans le menu Texte qui contrôle si les caractères vont être imprimés inclinés ou droits. La position "marche" est représentée par un / et la position "arrêt" par une croix. Un interrupteur peut être basculé en positionnant le curseur dessus et en appuyant sur "sélectionne".

Un menu présente souvent deux ou trois facons d'exécuter une opération. Il y a ainsi trois dimensions de caractères pouvant être imprimées : "Hauteur normale", "Double hauteur", "Triple hauteur". Celles-ci sont représentées par trois options différentes dans le menu Texte : seulement l'une d'entre elles est marquée d'une coche, les autres restent sans inscriptions. La coche indique la hauteur disponible. Celle-ci peut être choisie en placant le curseur sur l'une des options non-désignées et en appuyant sur sélectionne.

Une page-écran CPC6128 contient 25 "lignes", mais la barre-menu occupe 3 d'entreelles en permanence. Vous pourriez donc penser que vos créations géographiques vont se trouver limitées à 22 lignes. Cependant, il n'en est rien. Les deux cases fléchées dans la barre-menu vous permettent de faire défiler la partie visible de l'écran jusqu'à 25 lignes. Si vous cliquez l'une des cases fléchées, la page-écran, "descendra" d'une ligne, si vous la cliquez trois fois il apparaîtra entièrement.

Vous pouvez enlever ou annuler un menu actionné par erreur simplement en sortant le curseur de cette zone et en appuyant sur "sélectionne".

ADVANCED ART STUDIO bénéficie des trois modes écran disponibles sur le CPC 6128. Le nombre d'encres et de pixels varie suivant chacun des trois modes (un "pixel" est un point unique sur l'écran, le plus petit élément d'une image).

- En mode 0, seize couleurs sont disponibles avec une résolution de 160 pixels horizontaux multipliés par 200 pixels verticaux.
- En mode 1, quatre couleurs sont disponibles avec une résolution de 320 pixels horizontaux multipliés par 200 pixels verticaux.
- En mode 2, deux couleurs sont disponibles avec une résolution de 640 pixels horizontaux multipliés par 200 pixels verticaux.

En mode 1, les pixels sont carrés, en mode 0 ils sont deux fois plus larges, et en mode 2 ils sont moitié moins larges.

Notez que vous pouvez combiner la touche SHIFT avec les touches directionnelles (touches curseur) pour diriger un seul pixel à la fois avec le curseur.

Le reste de ce manuel est divisé en plusieurs parties, chacune d'elles traitant d'une des options du menu principal. Ces chapitres se suivent logiquement comme dans le menu, et se lisent de gauche à droite, puis de haut en bas.

#### **IMPRESSION**

Ce menu vous permet de faire une copie d'écran ou "mise en réserve" (dump) dans le jargon informatique de votre dessin terminé (une page-écran complète ou seulement une partie) sur une imprimante matricielle pouvant éditer des graphismes. Des facteurs de multiplication adaptables aux plans horizontaux comme verticaux permettent d'obtenir différentes dimensions de sorties d'impression.

Le plan horizontal ou échelle X correspond au nombre de points sur le papier d'impression pour un pixel sur l'écran. Le plan vertical ou échelle Y est en rapport avec le nombre de points sur le papier pour un pixel sur l'écran.

Prenons un exemple : si une échelle X a été réglée sur 2 et une échelle Y sur 4, chaque pixel sur l'écran sera représenté par un bloc de 2 X 4 points sur le papier.

Vous pourrez constater que les dimensions réelles des points imprimés varient d'une imprimante à l'autre. Expérimenter sera nécessaire pour découvrir le meilleur "rapport d'aspect" sur une imprimante, de sorte que les cercles sur l'écran apparaissent bien comme des cercles une fois imprimés et non pas comme des ellipses.

Une page-écran entière peut être imprimée en sélectionnant l'option "Imprimer l'écran" ('Dump screen'), ou une partie de l'écran en validant l'option "Imprimer une fenêtre" ('Dump window'). Cette dernière nécessite qu'une fenêtre soit définie avant l'affichage du menu d'Impression (Print Menu) - voir la partie suivante sur les fenêtres.

Vous ne pourrez pas toujours obtenir toutes les dimensions de sorties d'impression avec votre imprimante personnelle - cela dépend du nombre total de points que l'imprimante est capable d'aligner sur une page. Si une dimension particulière de copie d'écran est disponible, l'option "Imprimer l'écran" ou l'option "Imprimer la fenêtre" du menu d'Impression sera validée quand le curseur se positionnera dessus. Si elle n'est pas allumée, alors vous devrez essayer une plus petite échelle X, ou mettre l'interrupteur "Incliné" en marche (voir ci-dessous).

Veuillez noter que pour une copie de l'écran en Mode 2, il faut au moins 640 points sur une page, ou alors un mode "incliné" sera nécessaire.

ADVANCED ART STUDIO utilise des pointillés - des dispositions de points à densité variable - pour représenter les différentes couleurs sur l'écran CPC 6128. Avec de petites impressions, les pointillés pour certaines couleurs seront inévitablement reproduits. Par conséquent, il vous faudra le plus souvent rechercher une mise en réserve sur votre imprimante aussi vaste que possible afin d'obtenir une différentiation optimale des couleurs. Si cela ne s'vère pas réalisable, vous devrez alors choisir sur la palette des couleurs distantes les unes des autres.

A chaque fois qu'un pixel est communiqué à l'imprimante, il est répercuté sur l'écran. Une impression peut être interrompue à n'importe quel moment en appuyant sur la touche ESC. Notez qu'il se peut que vous deviez remettre en marche votre imprimante (éteignez-la et rallumez-la), si vous l'arrêtiez au beau milieu d'une ligne d'impression.

La plupart des imprimantes maticielles capables d'aligner des graphismes fonctionnent sur deux modes différents de graphismes connus sous le nom de densité simple et densité double. La résolution dans ce dernier mode est généralement plus importante que dans le premier, c'est-à-dire que davantage de points peuvent être imprimés sur une page. Vous pouvez passer d'un de ces deux modes à l'autre à partir du menu d'Impression.

#### **FICHIER**

ADVANCED ART STUDIO est conçu pour les disquettes de stockage et de récupération des images (connues sous le nom de "fichiers"). Il peut conserver un catalogue basé sur RAM, c'est-à-dire un catalogue restant constamment stocké en mémoire, auquel on peut avoir accès et qui s'affiche sans devoir à chaque fois lire le disc. Pour créer le catalogue sur disquette, déplacez le curseur jusqu'à la case et mettez-le sur "Catalogue disc" et appuyez sur "sélectionne". Le moteur du lecteur se mettra en marche, et après quelques secondes des informations rempliront la grande case blanche en haut à gauche. En haut de la case apparaissent les kilobytes indiquant l'espace libre restant sur la disquette, et, en-dessous, une liste des noms de fichiers (en supposant que vous disposiez d'une disquette avec des fichiers d'images).

Vous remarquerez sans doute que certains fichiers sur la disquette apparaissent dans le catalogue RAM - en particulier les fichiers dont les noms comportent l'extension. SCR (pour "écran") - bien que cette dernière ne soit pas affichée à l'écran dans le menu Fichiers. Ceux-ci peuvent être validés en plaçant le curseur sur leurs noms et en appuyant sur "sélectionne". Un fichier validé peut être sauvegardé, chargé, fusionné, ou effacé en plaçant le curseur à côté de l'opération désirée, puis en appuyant à nouveau sur "sélectionne". Il s'agit là d'un mode de traitement beaucoup plus pratique et séduisant que l'entrée des commandes et des noms de fichiers au clavier.

La capacité totale du catalogue RAM est de 56 entrées, bien que seulement 10 puissent

apparaître à la fois. Cependant les cases fléchées vers le haut et vers le bas vous permettent de faire défiler entièrement le catalogue pour retrouver une entrée en particulier. La boite avec des rangées de symboles carrés (le symbole "maison") vous ramène au début du catalogue, et la barre entre les deux cases fléchées indique la partie du cataloque actuellement affichée.

Un nom de fichier peut être entré au clavier quand un fichier a été sauvegardé pour la première fois (et par conséquent n'apparaît pas dans le catalogue RAM) en déplacant le curseur jusqu'à la case marquée. Entrez le nom du fichier (enter filename) puis appuyez sur s6lectionne. Une instruction apparaitra vous demandant d'entrer un nom de fichier. Tapez celui-ci (jusqu'à 8 caractères) puis appuyez sur ENTER (presser ENTER alors qu'on se trouve sur une ligne vierge interrompt l'opération). En fait vous n'avez pas besoin de taper l'extension du type de fichier quand vous sauvegarderez un fichier : elle sera automatiquement annexée (bien que l'extension par défaut puisse être modifiée si nécessaire). Si aucun lecteur n'a été spécifié (A ou B), le lecteur habituel sera utilisé (allumé en haut du menu Fichier). Il est possible de charger des fichiers qui n'ont pas été affichés au catalogue RAM - S'ils ne sont pas du bon type de fichier - en entrant les noms des fichiers manuellement.

Un fichier peut être "fusionné" avec le contenu actuel de l'écran, un procédé au cours duquel des couples de pixels sont combinés pour créer une image composite. Cette opération se fait de la même façon qu'au moment du fusionnement d'une fenêtre, c'est-à-dire en tenant compte des encres exclues et protégées et du mode de fusion en cours - reportez-vous au menu Fenêtre. Vous remarquerez que les palettes ne sont pas fusionnées (voir ci-dessous).

Un fichier peut être effacé d'une disquette en le mettant en évidence dans le catalogue RAM ou en entrant son nom manuellement, puis en cliquant la case à côté de l'option 'effacer fichier' (erase file). Le catalogue de la disquette est ensuite immédiatement reconstitué de facon à ce que la proportion d'espace libre reste exacte.

Notez que les fichiers peuvent être sauvegardés ou chargés tout d'abord en cliquant les cases de sauvegarde ou de chargement puis en validant le nom du fichier. Ce procédé est vivement recommandé car il evite tout risque de sauvegarde d'un fichier alors qu'on a l'intention de le charger, et vice versa. On peut "éteindre" un nom de fichier déjà validé en le sélectionnant une deuxième fois.

Pour conserver un enregistrement complet d'une image achevée, il faut sauvegarder la palette en cours d'utilisation à côté du contenu actuel de l'écran (voir la partie concernant le menu Palette pour une description de la Palette). Pour cette opération, mettez simplement l'interrupteur "Palette", tout en haut à droite du menu Fichier, sur marche (on) avant de sauvegarder la page écran. La palette sera alors sauvegardée comme un seul fichier portant le même préfixe que le fichier de l'écran, mais avec l'extension. PAL. Ainsi par exemple, si vous avez sauvegardé une page-écran avec l'interrupteur de palette sur marche, en utilisant le nom IMAGE, votre disquette comprendrait alors les fichiers IMAGE .SCR et IMAGE .PAL.

Le mode écran en cours peut aussi être sauvegardé sur le fichier palette, et lorsqu'une page écran et sa palette sont rechargées sur ADVANCED ART STUDIO, le programme revient automatiquement au mode correct. Charger un fichier avec l'interrupteur palette sur arrêt (off) ne changera ni le mode écran, ni la palette alors utilisée. D'autre part, si vous effacez un fichier écran avec l'interrupteur palette sur marche, cela annulera également le fichier palette qui lui est associé (s'il existe).

Les images peuvent être condensées au moment de leur sauvegarde, en utilisant une technique connue sous le nom de condensation 'run-lengh'. Un fichier condensé sera habituellement réduit d'un tiers (cela dépend du nombre de détails sur l'image), permettant ainsi de produire 40 à 50 % en plus de graphismes sur une disquette. Pour condenser une image, basculez l'interrupteur "condenser" (compress) situé en haut à droite de l'écran sur marche avant de sauvegarder. Notez que vous n'avez pas besoin de mettre l'interrupteur quand vous rechargez une image condensée, car le fichier aura été sauvegardé afin de pouvoir être reconnu.

ADVANCED ART STUDIO a été conçu pour un lecteur de disquettes supplémentaire FD1 qui peut être connecté au CPC 6128. Pour cataloguer un disc dans le deuxième

lecteur, cliquer la case 'B' en haut du menu Fichier. puis cliquez la case "Catalogue disc". L'espace disponible sur la disquette dans le lecteur B sera affiché en-dessous de celui pour le disc A, Le catalogue RAM contiendra des fichiers des deux disquettes, le code du drive précédent le nom du fichier concerné. Par conséquent, quand un fichier validé est sauvegardé ou chargé, ADVANCED ART STUDIO sait quel lecteur utiliser.

Veuillez noter qu€ ADVANCED ART STUDIO chargera seulement des fichiers en mode binaire, et ne chargera pas un fichier écran si sa longueur excède 16384 (4000 hex) octets. Ce logiciel offre des modèles de graphismes. Si vous chargez une page écran sur ADVANCED ART STUDIO qui a été concue à partir d'un autre système de création graphique ou à partir du BASIC, alors l'offset devra être égal à zéro, c'est-à-dire qu'il ne devra pas y avoir eu de défilement de l'écran.

Les catégories .SRN et .PIC sont également identifiées par ADVANCED ART STUDIO et apparaîtront dans le catalogue RAM. Seuls les fichiers USER 0 seront affichés, mais les fichiers peuvent être sauvegardés ou chargés dans d'autres USERS en incluant un numéro d'utilisateur dans le nom de fichier entré manuellement.

Étant donné que le système d'exploitation de disquettes maintient automatiquement une sauvegarde de sécurité (avec l'extension de catégorie .BAK), quand on écrit un fichier sur une disquette déjà presque pleine, il peut être nécessaire d'effacer la version précédente avant de sauvegarder la nouvelle version.

Des menus Fichiers identiques sont utilisés pour charger et sauvegarder des jeux de caractères, des modèles et des fenêtres (voir ci-dessous). Bien entendu dans ces menus, un jeu de caractères, un modèle, ou des fichiers-fenêtre uniquement peuvent être respectivement affichés dans le catalogue RAM. Notez que vous n'êtes pas obligé de cataloguer une disquette séparément dans chaque menu Fichier ; les catalogues pour les uns et les autres sont automatiquement remis à jour (puisque seulement un catalogue RAM est réservé à un usage interne). La palette actuelle peut être sauvegardée avec des modèles et des fichiers fenêtres, mais sans fichiers de caractères. Les fichiers fenêtres peuvent aussi être condensés, contrairement aux modèles et aux fichiers de caractères.

Les images que vous avez créées avec ADVANCED ART STUDIO (elles ne doivent pas avoir été condensées) peuvent recharger à partir du BASIC avec les commandes suivantes :

MODE 0 : CHARGER "picture. scr". & C000 pour l'6cran en mode 0 ou MODE 1 : CHARGER "picture. scr", & C000 pour l'6cran en mode 1 ou MODE 2 : CHARGER "picture. scr", & C000 pour l'écran en mode 2.

#### LA PALETTE

La palette est l'une des caractéristiques les plus intéressantes de l'Amstrad CPC 6128. Un total de 27 couleurs peut être affiché par le processeur vidéo de la machine, mais toutes ces couleurs ne peuvent apparaître en même temps sur l'écran (en fait un maximum de seize couleurs en mode 0, quatre couleurs en mode 1, et deux couleurs en mode 2). Au lieu de faire référence à des couleurs au moment du travail sur l'écran, nous parlerons "d'encres". Il ne s'agit pas de couleurs matérielles, mais plutôt de couleurs "logiques". Chaque encre est en étroite relation avec les couleurs disponibles (à n'importe quel moment), mais ces liens ne sont pas constants. Si vous changez les relations, cela changera en effet les couleurs apparaissant sur l'écran. Le menu Couleurs de Palette vous permet d'établir les liens avec les couleurs que vous voulez.

Le menu contient plusieurs barres "à scrolling" verticales, chacune avec des graduations représentant les 27 couleurs disponibles sur le CPC 6128. L'indicateur dans chacune des barres de menus déroulants indique la couleur choisie pour celle-ci. Les indicateurs peuvent être déplacés de haut en bas dans les barres de menus roulants (et les couleurs changées) en cliquant les cases fléchées aux extrémités.

Douze couleurs (et par conséquent douze barres "à scrolling") sont associées avec chacune des seize encres, et les séquences d'ADVANCED ART STUDIO avec les ensembles des douze couleurs à un taux spécifié. Souvenez-vous que le BASIC permet

d'associer deux couleurs avec une encre, et que le système opérateur de disquette CPC 6128 clignote entre deux couleurs. Le système ADVANCED ART STUDIO en est une extension, afin de pouvoir réaliser des effets d'animation de palette plus compliqués.

Le choix de douze couleurs par encre n'a rien d'arbitraire. Au contraire, il permet facilement d'établir des séquences d'animations en 2, 3 4, 6, 12 parties (car tous ces chiffres sont des facteurs de 12).

La barre à scrolling tout à fait à gauche de l'écran détermine la première couleur pour une encre, la barre à scrolling à droite définit la seconde couleur, ceci jusqu'à la barre tout à fait à droite de l'écran qui conditionne la douzième couleur. Notez que toutes les barres à droite d'une barre donnée suivront automatiquement cet indicateur. Par conséquent, si vous ne désirez pas d'animation de la palette, utilisez simplement la barre de menu déroulant la plus à gauche pour mettre vos couleurs. Autrement placez vos couleurs une à la fois de gauche à droite des barres.

Vous pouvez non seulement cliquer les cases fléchées pour changer une encre, mais aussi cliquer les barres de menus déroulants. Si le curseur est déplacé de haut en bas sur une barre tout en maintenant la touche sélectionne, l'indicateur se déplacera en même temps.

Les douze barres indiquent le jeu des douze couleurs pour l'encre en cours d'utilisation, qui est l'encre soulignée en haut de l'écran. Cette encre peut être modifiée en cliquant l'une des seize cases d'encre. Pour faciliter l'utilisation du clavier, l'encre en cours d'utilisation peut aussi être changée en appuyant sur la touche de fonction 0 ou sur la deuxième touche avec un point (immédiatement au-dessus à gauche et à droite des touches fléchées). La touche f0 fait défiler l'encre utilisée vers la gauche, la touche avec point vers la droite.

La barre de menu déroulant horizontale vers le haut de l'écran détermine la vitesse de l'animation de la palette. La vitesse la plus rapide est obtenue en déplacant l'indicateur complètement à gauche, et la vitesse la plus lente est obtenue en le déplaçant complètement vers la droite.

La couleur du cadre peut également être changée à partir du menu de la Palette en cliquant la case marquée "Bord" (.Border'), Douze couleurs peuvent être à nouveau choisies, et ordonnées à la même vitesse que les encres.

L'interrupteur "Cycle" en haut à gauche du menu Palette permet d'interrompre l'animation, dans ce cas seulement la première couleur pour chaque encre entrera en compte. L'action de l'option "pivoter" (Rotate) peut être combinée à celle de l'interrupteur, et permet de faire pivoter un jeu de couleurs pour chaque encre d'un cran vers la gauche. En dehors de la simple palette animée, vous pouvez aussi opter pour douze palettes immobiles, et utiliser l'option "Pivoter" (Rotate) pour passer d'un de ces systèmes de palette à l'autre. Vous pourrez remarquer que si l'interrupteur, "Cycle" est sur arrêt, les indicateurs de barre de menu roulant ne suivent pas.

Le jeu de couleurs pour une encre peut être recopié dans une autre encre. Pour ce faire, sélectionnez tout d'abord l'encre à copier, cliquez l'option "Copy", puis sélectionnez l'encre servant de support pour la copie.

"Standard" remet la palette à sa position initiale ou par défaut. Si vous appuyez sur la touche ESC, la palette reviendra à sa position standard. Cette clé vous aidera à vous souvenir si vous avez mis par erreur deux encres sur la même couleur matérielle et perdu de vue le curseur !

L'option "Défaire" (Undo) annule tous les changements effectués sur la palette depuis que le menu Palette a été actionné.

Les effets de modifications sur n'importe quelle image en cours de réalisation peuvent être vérifiés en déplaçant le curseur sur la case 'Vue' (View) et en maintenant appuyée la touche sélectionne.

L'option "Menu" représente la sortie du menu Palette de Couleurs, et confirme la nouvelle sélection de palette.

Quand une palette est sauvegardée sur une disquette (voir ci-dessus Fichier), toutes les informations à ce sujet sont enregistrées : encre et couleurs du cadre, vitesse d'animation, et position de l'interrupteur Cycle.

En modes d'écran 1 et 2, il peut être préférable de concevoir vos images en utilisant des couleurs standard, puis en mettant au point la palette à la fin juste avant de sauvegarder la page écran. Ceci permettra de s'assurer que les menus roulants sont lisibles ; en fait avec des arrangements couleurs, ils ne le seraient pas.

#### **LES ENCRES**

Pour des raisons de commodité, on peut accéder au Menu des encres à partir de la plupart des menus roulants par l'intermédiaire de l'option 'mettre les encres' (set inks). Le menu permet de définir deux encres, dont une encre de forme. Chaque encre peut être mise en seize couleurs ou en transparent. Les cases encadrées indiquent les encres en cours d'utilisation. Veuillez noter que le même écran d'Encres est utilisé en trois modes écran, où le nombre d'encres rend en fait disponible les changements. En mode 1 et 2, par conséquent, certaines des cases à encres sont reproduites, mais elles donnent alors les mêmes résultats au moment de leur utilisation.

L'encre d'arrière-plan est utilisée pour déterminer une encre employée dans la plus grande partie du dessin réalisé à l'écran. Ainsi par exemple, toutes les formes sont dessinées avec l'encre de premier plan. L'encre de fond est par exemple utilisée pour déterminer une encre au moment de l'effacement de la fenêtre, ou pour indiquer le fond des caractères imprimés sur les écrans.

Le menu d'encres est aussi utilisé pour déterminer les encres où les conditions de premier-plan et d'arrière-plan ne comportent pas de véritables significations. Ainsi, quand on permutte deux encres à l'intérieur d'une fenêtre sur l'écran, les encres sont définies par l'intermédiaire de ce menu.

Une encre "transparente" laisse l'écran intact dès que l'on dessine quelque chose. Ainsi, l'impression d'un texte avec une encre d'arrière-plan laisse apparaître les pixels existant à travers les caractères.

Veuillez noter que vous pouvez actionner le menu Encres pour modifier les encres d'arrière-plan et de premier-plan sans perdre pour autant le "mode" dans lequel vous vous trouvez, ou en d'autres termes l'icône curseur ne changera en rien.

#### **LA PEINTURE**

Ce menu permet de contrôler la plupart des options de dessin à l'écran. Il offre un accès à trois "outils" différents - un stylo, un aérosol et un pinceau. En plus, il yous permet de concevoir à nouveau les pinceaux suivant vos besoins personnels.

Seize stylos de formes et de tailles différentes sont à votre disposition. Pour utiliser l'un d'eux, placez le curseur sur l'option "stylo" (pen) mise en évidence dans le menu Peinture, appuyez sur sélectionne pour actionner le menu roulant contenant les différents stylos, choisissez l'un d'entre eux en le pointant à l'aide du curseur, puis appuyez à nouveau sur sélectionne. Une représentation d'un stylo remplacera la flèche curseur.. Ce curseur peut ensuite être déplacé sur l'écran et les pixels peuvent être peints en appuyant sur sélectionne. Cela permet de peindre l'encre de forme actuellement utilisée. Si vous maintenez la touche sélectionne tout en bougeant le curseur, des lignes continues pourront alors être peintes.

Un stylo ne changera aucun pixel comportant une encre protégée (voir Divers). Ceci vous permet de créer vos stylos à votre propre convenance. Ainsi par exemple, vous pouvez mettre toutes les encres sauf le vert qui sera protégé et choisir l'encre de premier-plan en jaune - vous disposerez alors d'un stylo qui change uniquement les pixels verts en pixels jaunes, et sans aucun effet sur les autres pixels.

Les stylos peuvent aussi être utilisés comme gommes, mais il n'y aura là aucune véritable distinction possible. Ainsi, imaginez que vous êtes en train de construire un diagramme en rouge après avoir effacé la page écran en bleu. Pour dessiner les éléments

de votre diagramme, vous utiliserez l'un des stylos avec l'encre de premier-plan en rouge. Maintenant imaginez que vous ayiez commis une erreur et souhaitiez déplacer une partie de votre dessin. Il vous suffirait alors de changer l'encre d'arrière-plan en bleu, et continuer à utiliser le même stylo pour dessiner par-dessus la faute.

Huit aérosols de plusieurs diamètres différents sont aussi à votre disposition. Chacun d'entre eux diffuse au hasard des séries de points sur l'écran dans l'encre actuellement utilisée. Vous pouvez obtenir la preuve de cette nature hasardeuse en choisissant l'aérosol le plus gros, et en maintenant appuyée la touche sélectionne tout en gardant l'aérosol à sa place. Un disque plein sera dessiné. Bien sûr l'aérosol peut être déplacé afin de produire des effets "graffiti". Un spray n'affectera en rien les pixels avec des encres déjà protégées.

Le "taux de diffusion" des aérosols est réglable. Trois vitesses sont disponibles : à savoir "Rapide", "Moyen" et "lent". Un flux peut être changé en cliquant l'une des cases avec le menu "Aérosol".

L'option "Pinceau" (Brush) du menu Peinture fait défiler un menu contenant quinze modèles avec lesquels on peut peindre comme avec des pinceaux. Pour utiliser un pinceau, cliquer l'un des modèles du menu. Le curseur flèche prendra la forme d'un pinceau, qui peut alors être déplacé sur l'écran, et des pixels peuvent être peints en appuyant sur "sélectionne". Un pinceau ne change en rien les pixels comportant des encres protégées. Les pinceaux peuvent être d'une ou de deux couleurs, comme ils peuvent être multicolores. Ce logiciel vous en offre une gamme étendue.

La dernière option du menu Peinture fait référence à l'Éditeur de Modèles. Celui-ci vous permet d'éditer chacun des quinze pinceaux selon vos besoins personnels, ou de charger certains des pinceaux prédéfinis.

# **L'ÉDITEUR DE MODELES**

Ce menu vous permet d'éditer vous-même quinze modèles utilisés pour des remplissages avec différentes textures, comme pour les pinceaux. Les mêmes modèles sont répartis entre les options remplissage et pinceaux, qui emploient toutes les deux le même Editeur de Modèles. On peut accéder à l'éditeur à partir du Menu Remplissage ou du Menu Peinture. Si l'entrée de l'éditeur a été donnée par le menu Peinture, alors les modèles apparaissent en mosaïque dans de petites cases (ainsi vous pourrez obtenir une idée de leur ensemble). Si l'entrée s'effectue par l'intermédiaire de ces dernières. des exemples de modèles uniques apparaitront au centre des cases de menu.

L'éditeur de modèles comprend une représentation sur grande échelle du modèle en cours et un exemple du modèle à sa taille réelle. Les pixels individuels dans le modèle agrandi peuvent être modifiés à l'aide de la flèche curseur. Si vous positionnez le curseur au-dessus d'un pixel et si vous appuyez sur sélectionne, cela ramènera le pixel à son encre qui se trouve encadrée en haut de l'écran. L'encre en cours d'utilisation peut être changée en cliquant l'une des seize cases à encre sur la rangée du bas. Pour plus de commodité pour les utilisateurs de clavier, l'encre en cours d'utilisation peut aussi être modifiée grâce à la touche de fonction 0 ou à la deuxième touche à point (les touches immédiatement au-dessus des touches fléchées vers la gauche et la droite). La touche f0 permet de faire défiler l'encre en cours d'utilisation vers la gauche, la touche à point vers la droite.

Les modèles sont en fait constitués de pixels avec des "pseudo-encres", où chaque pseudo-encre est en relation avec des encres réelles. Changer ces relations revient à modifier la couleur des pixels dans les modèles. La rangée du haut, de seize cases à encre, représente les couleurs sélectionnées à partir du Menu Palette (les encres réelles). La rangée du bas représente les seize pseudo-encres. Si vous cliquez l'une des cases de la rangée du haut, cela modifiera l'encre matérielle de la pseudo-encre en cours d'utilisation (celle encadrée) de la rangée du bas.

Tout cela peut sembler compliqué (et ça l'est effectivement), mais un peu de pratique facilitera les choses

Les dimensions du modèle en cours peuvent être modifiées en cliquant l'une des quatre

cases fléchées sur le côté droit de l'écran. Elles sont réglables de 1 X 1 à 16 X 16 pixels, d'unité en unité. La case entre les flèches règle le modèle à sa taille maximale. Vous noterez qu'un modèle utilisé comme texture de remplissage est disposé en mosaique pour pouvoir entrer exactement dans la case servant d'exemple, quelqu'en soient ses dimensions.

Le modèle actuel peut être modifié en actionnant le menu "Sélectionne" (Select). et en cliquant l'un des quinze modèles. Il est encadré.

#### **DIVERS**

La première option de ce menu, "Refaire" ('Redo'), est le complément de la fonction "Défaire" ('Undo') - voir ci-dessous. Il permute l'écran principal avec sa mémoire de sauvegarde, et permet ainsi une présélection de la fonction "Défaire" ('Undo'). Si vous sélectionnez "Refaire" ('Redo') une seconde fois, cela annulera les effets d'un premier "Refaire".

La deuxième option de ce menu déplace la barre menu du haut de l'écran et vous permet de découvrir les 25 lignes de votre graphisme. Appuyez sur la touche "sélectionne" pour revenir au menu. Vous remarquerez que "Défaire" ne peut fonctionner après cette vue de la page écran, mais souvenez-vous que vous pouvez toujours faire défiler une image en cliquant les cases fléchées vers le haut ou vers le bas pour faire apparaître les trois lignes supplémentaires tout en gardant l'option "Défaire".

La troisième option permet d'effacer toute la page écran (y compris les pixels avec des encres protégées) jusqu'à l'encre d'arrière plan. L'option "Défaire" est aussi disponible si vous effacez l'écran par erreur. Pour effacer l'écran, mais en y laissant les encres protégées, sélectionnez "Ecran entier" (Whole screen) dans le menu "Fenêtre" puis "effacer fenêtre" (Clear Window).

Les trois options suivantes vous permettent de passer d'un mode d'écran CPC 6128 à l'autre (en résumé, le mode 0 offre une résolution de 160 pixels par 200 pixels en seize couleurs, le mode 1 présente une résolution de 320 par 200 pixels en quatre couleurs, et le mode 2 comporte une résolution de deux couleurs). Votre image ne se perdra pas en changeant de mode, elle sera convertie à un nouveau format. Bien entendu il faudra peut être alors trouver quelques compromis. Quand vous passerez à un mode de résolution supérieur, par exemple du mode 1 au mode 2, certaines couleurs disparaîtront d'une image (en utilisant la palette standard, le blanc et le noir resteront inchangés, mais le bleu se changera en noir). En passant à un mode de résolution inférieur, par exemple du mode 1 au mode 0, aucune couleur ne sera perdue, mais éventuellement certains petits détails disparaîtront. Notez que vous pouvez toujours annuler un changement de mode en cliquant la case "Défaire" (Undo) dans la barre menu principale. Si vous souhaitez repartir à zéro dans un nouveau mode, l'écran peut être effacé une fois le mode changé.

La protection en encres est une option pleine de ressources qui spécifie les encres prioritaires par rapport aux autres. Les pixels avec des encres protégées restent apparent même lorsque quelque chose d'autre les recouvrent. Les protections en encre s'appliquent à n'importe quel dessin sur l'écran — qu'il s'agisse de formes, textes, fenêtres, stylos, aérosols, pinceaux ou garnissage -

La protection d'une encre peut être mise en place et remise en cliquant la case qui lui est associée, dans le menu des Encres Protégées - une case entourée signifie qu'elle est protégée. L'option pour protéger "toutes" les encres semblerait, à première vue, d'un emploi limité, mais elle s'avèrera utile au moment de la protection non pas de toutes, mais d'une seule encre. L'option "Défaire" ('Undo') annule tous les changements sélectionnés depuis que le menu Protection des Encres a été sélectionné, et l'option 'OK' fait sortir du menu en confirmant le jeu d'encres sélectionnées.

Un verrouillage de la grille de commande est disponible sur ADVANCED ART STU-DIO. Il fixe le curseur sur une grille imaginaire à l'écran. La grille est indispensable pour l'alignement des éléments du dessin. Le verrouillage peut être effectué indépendament sur les deux axes, et sur un certain nombre de graduations. Ainsi par exemple, si le verrou X a été mis sur 4 et si le verrou Y sur 8, alors le mouvement du curseur sera limité seulement au 4<sup>ème</sup> pixel horizontalement et au 8<sup>ème</sup> verticalement. Si une forme a été dessinée en même temps, alors les points culminants de cette forme se trouveront bloqués sur ces pixels en particulier. Notez que le verrouillage de la grille de commande concerne aussi bien la peinture, le découpage, et le texte que les formes. L'option suivante permet d'actionner un menu qui contrôle les appareils d'Entrée. Nous traiterons de ce menu dans le paragraphe ci-dessous.

L'option "Sauvegarder une nouvelle copie" (Save new copy) permet de sauvegarder une copie personnalisée d'ADVANCED ART STUDIO sur la disquette dans le lecteur A. La copie sera personnalisée, c'est-à-dire sauvegardée avec la position des interrupteurs du menu, le mode écran, la palette actuelle, le jeu des modèles sélectionnés, le catalogue RAM, et le type de caractère en cours tous intacts. Par conséquent, quand une copie est rechargée, le système aura au préalable été préparé pour répondre à vos besoins personnels. Assurez-vous que vous disposez d'une disquette formattée dans le lecteur A au moment de la sélection de cette option. (N'UTILISEZ PAS le master fourni par ADVANCED ART STUDIO). Les copies d'ADVANCED ART STUDIO sont chargées de la même façon que pour l'original, c'est-à-dire en remettant en marche votre CPC 6128, puis en entrant la commande RUN "STUDIO".

La dernière option du menu Divers affiche un message de copyright et communique le nombre de versions d'ADVANCED ART STUDIO que vous êtes en train d'utiliser.

#### **LES DISPOSITIFS D'ENTRÉE**

Ce menu vous permet de spécifier l'appareil d'entrée désiré pour votre copie d'AD-VANCED ART STUDIO, c'est-à-dire ce qui en fait déplace le curseur sur l'écran. En effet, ADVANCED ART STUDIO permet à plusieurs dispositifs d'entrée de fonctionner en même temps, deux appareils pouvant agir comme un "tandem". Ainsi par exemple, un joystick peut être utilisé pour la plupart des mouvements sur l'écran, puis on peut avoir recours au clavier pour un travail plus délicat aux pixels. Le programme a été conçu à l'origine pour utiliser les flèches directionnelles afin de déplacer le curseur et la barre espace pour sélectionner les options, "en tandem" avec un joystick (soit joystick #0 ou #1, soit le bouton Fire).

Vous pouvez adapter le programme afin d'utiliser à votre gré cinq touches du clavier (quatre touches directionnelles et sélectionne). Ceci est réalisable grâce à la dernière option de ce menu (voir ci-dessous).

Une fois défini, on peut faire fonctionner le nouveau jeu de touches en cliquant l'option "touches définies de l'utilisateur". Notez que celles-ci sont tout d'abord définies comme des touches curseur et ENTER.

ADVANCED ART STUDIO a aussi été conçu pour les souris AMX et Kempston. Une souris est un appareil beaucoup plus complexe qu'un simple joystick ou un clavier. Il permet une plus grande maîtrise du curseur. Veuillez noter que n'importe quel bouton sur une souris permet de contrôler le programme.

Deux vitesses de curseur sont disponibles, que l'on déplace le curseur à l'aide du clavier du joystick ou d'une souris. Il faut tout d'abord positionner l'interrupteur "Cross-hair cursor" (curseur en forme de croix) sur marche. Les icônes sont de toute utilité pour rappeler le mode en cours, mais les utilisateurs expérimentés préfèreront sans doute le curseur "cross-hair" (en forme de croix), portant moins à confusion. Il est aussi plus facile d'évaluer le point réel d'application de ce dernier. Les coordonnées du curseur peuvent être affichées en permanence dans le coin en haut à gauche de l'écran en basculant l'interrupteur "affiche les coordonnées" (Display coords) sur marche.

Les coordonnées sont en fait seulement affichées quand le curseur n'apparaît pas dans le menu. Elles servent uniquement à identifier chaque pixel sur l'écran, et se révèlent particulièrement utiles pour un positionnement exact du curseur. L'angle en bas à gauche de l'écran (quand celui-ci a déjà complètement défilé vers le haut) est à l'origine du système d'indexations précoordonnées.

Les coordonnées X vont de 0 à 639 (par des augmentations de 4 sur l'écran en mode 0, de 2 en mode 1, et de 1 en mode 2) et les coordonnées Y s'étendent de 0 à 398 (par des augmentations de 2 dans les 3 modes). Il s'agit là du même système de coordonnées que celui utilisé en BASIC. N'oubliez pas que la touche SHIFT combinée avec les touches directionnelles peut être utilisée pour déplacer le curseur d'un seul pixel à la<br>fois.

La dernière option du menu "dispositifs d'entrée" permet de redéfinir les touches<br>déjà définies. Cliquez cette option et on vous demandera d'indiquer cinq touches, dans l'ordre respectif : "gauche", "droite", "en haut", "en bas" et "sélectionne". Pour chacune d'elles, appuyez sur la touche de votre choix. Vous ne devrez utiliser que des touches avec des lettres, des chiffres et des ponctuations, non pas CAPS LOCK, SHIFT, etc... car celles-ci ont d'autres significations.

#### **DÉFAIRE**

Il s'agit de l'une des commandes les plus utiles d'ADVANCED ART STUDIO car elle annule les effets de la dernière commande ou opération.

Quand une commande telle que "remplissage" a été sélectionnée, l'écran principal est automatiquement copié dans une sauvegarde de sécurité. L'opération de remplissage s'effectue alors sur l'écran principal. Si le résultat obtenu n'est pas celui désiré, alors cliquez la case "Défaire" (Undo) ; par suite la sauvegarde de sécurité sera remise sur l'écran principal.

Veuillez noter que cette option fonctionne immédiatement après n'importe quel changement à l'écran.

Défaire ne changera rien au mode d'opération en cours, en d'autres termes l'icône validé n'est pas perdu. Si une fenêtre entourée se trouve sur l'écran quand "défaire" est sélectionnée, alors elle sera conservée.

Afin d'éviter toute déception, il est important d'apprécier exactement si l'écran a été<br>"sauvegardé par sécurité". En règle générale, l'écran est copié dans un fichier back-up<br>quand une commande clignotante d'un menu roula de fenêtre est une exception), ou par exemple, lorsque l'Éditeur de caractères a été<br>validé. Il n'y a pas de sauvegarde de sécurité quand un interrupteur de menu est modifié, ou quand une nouvelle encre est sélectionnée. En cas de doute, souvenez-vous que vous pouvez toujours "faire de force" la sauvegarde de sécurité en sélectionnant à nouveau la commande.

# FENETRES

Une fenêtre est une section rectangulaire d'un écran, dont le contour est tracé en pointillés, et peut être utilisée dans son ensemble.

Les fenêtres peuvent être effacées, leurs copies peuvent être déplacées ; elles peuvent être maculées, recadrées, basculées, pivotées, et sauvegardées sur une disquette, ou<br>chargées à partir d'un disc.

"DEFAIRE" ("UNDO") peut être utilisé après qu'une fenêtre ait été traitée pour en<br>inverser tous les effets.

Une fenêtre peut être définie en déroulant le menu à partir de la case "Fenêtres" ("windows"), en déplaçant le curseur jusqu'à l'option "Définir une fenêtre" ("Define window"), et en appuyant sur "selectionne". Le curseur-flèche sera remplacé par un curseur en forme de petit carré. Vous pouvez déplacer le curseur sur l'écran et appuyer deux fois sur la touche selectionne pour définir les deux angles opposés de la fenêtre. Le contour de celle-ci sera représenté en pointillés à l'écran, et le curseur reprendra sa forme de flèche initiale.

Vous pouvez alors actionner le menu fen6tre une deuxieme fois, et s6lectionner I'une des commandes de traitement de la fenêtre.

Vous pourrez définir un format de fenêtre supérieur aux 22 lignes visibles en cliquant : le premier angle, l'une des cases fléchées pour faire défiler l'écran, puis le deuxième angle. L'option "Écran entier" ("whole screen") définit la totalité de l'écran comme

une fenêtre. L'option "Dernière fenêtre" ("last window") redéfinit la dernière fenêtre utilisée.

Si vous cliquez l'option "Effacer une fenêtre" (clear window), les pixels d'une fenêtre seront remis à zéro et prendront l'encre de fond en cours d'utilisation, validée sur le menu des Encres. Les pixels avec des encres protégées (voir Divers, ci-dessus) ne seront pas remis à zéro.

Comme nous l'avons expliqué précédemment, une fenêtre peut être effacée tout d'abord en la définissant, c'est-à-dire en utilisant l'option "Define window" (définir une fenêtre), puis en déroulant à nouveau le menu Fenêtres et en sélectionnant l'option "Effacer une fenêtre". Mais il existe une méthode plus simple et plus rapide : sélectionner l'option "clear window" directement, ce qui permet de définir une fenêtre et de l'effacer immédiatement. Mais vous pouvez utiliser en particulier l'option "Définir une fenêtre", "define window", dans les cas suivants :

- pour la saisie de pixels d'une fenêtre sur un modèle ou une chaîne de caractères.

- pour l'impression d'une fenêtre

- ou pour sauvegarder une fenêtre sur une disquette.

L'interrupteur "Multiple" permet d'effacer des fenêtres multiples, ou de coller, recadrer, basculer, pivoter des fenêtres multiples.

Afin d'utiliser cette possibilité, mettez l'interrupteur sur Marche, avant de sélectionner une commande de traitement de fenêtre.

Une fenêtre peut être copiée à un autre endroit de l'écran en cliquant l'option "Cut + Paste window". Une fois la fenêtre définie, un second cadre de fenêtre apparaît, qui se déplace tout entier grâce au curseur, et lorsque vous appuierez sur la touche sélectionne, la fenêtre initiale sera copiée dans cette nouvelle fenêtre. Vous pourrez remarquer que la seconde fenêtre est déplacée par l'intermédiaire du premier angle défini dans la fenêtre initiale. Si l'interrupteur "Multiple" reste enclenché, vous pourrez produire autant de copies de fenêtre que vous le souhaitez. L'option "cut clear and paste" - couper, effacer et coller - est semblable à celle citée précédemment. Mais avec un supplément de remise à zéro de la fenêtre (et de passage en encre de fond en cours d'utilisation) au moment de sa copie, en effet une fenêtre :

- le sous-menu "Paste Mode" contient plusieurs interrupteurs qui conditionnent des fenêtres.

Normalement une fenêtre s'inscrit sur l'écran par recouvrement quand elle est en mode "Paste"- coller. Elle peut cependant être combinée ou fusionnée avec la page-écran en cours en sélectionnant l'une des options "Fusion" (Merge). Si "Merge or" est mise, les pixels seront combinés sur une base OR - ou - si "Merge X OR" est enclenchée, les pixels seront arrangés suivant une base X OR. Enfin, si "Merge AND" est mise en marche, les pixels seront combinés suivant une base AND. Pour arrêter le fusionnement sélectionnez à nouveau l'option "Overlay".

"Smear" - Maculer - représente surtout un processus d'auto-répétition sur la touche sélectionne au moment du collage, et permet d'utiliser une fenêtre comme un pinceau à peinture. Cette option sera utilisée au mieux avec de petites fenêtres.

L'exclusion d'encres est une caractéristique pleine de ressources : elle permet d'exclure certaines encres au moment du collage d'une fenêtre. Il est pratique de pouvoir exclure le fond d'un objet en cours de collage de façon à ne pas recouvrir le nouveau cadre de l'objet.

L'exclusion d'une encre peut être mise à un, remise à zéro en cliquant sa case de représentation dans le Menu des Encres Exclues. Une case entourée signifiant que l'encre est exclue, l'option pour exclure "toutes" les encres, pourrait paraître à première vue. d'une vocation limitée. Mais son côté pratique apparaît au moment d'exclure toutes les encres à l'exception d'une seule, la case avec l'inscription "Noue" - aucune - règle l'exclusion d'aucune encre. L'option "Défaire" - undo - annule tous les changements depuis que le menu d'exclusion des encres a été dernièrement actionné. L'option "O.K." permet de sortir du menu tout en confirmant les réglages d'exclusion des encres.

La protection des encres s'applique aussi à des fenêtres ; tout pixel en encre protégée transparaîtra quand il aura été recouvert d'un collage. Ceci permet de coller des fenêtres derrière d'autres objets, particulièrement pour préserver l'arrière-plan d'une image.

Une fenêtre peut être agrandie, réduite, écrasée ou étirée - toutes sortes d'actions connues sous le nom de "recadrage" - en cliquant l'option "Rescale window". Ceci permet de définir deux fenêtres, la première recouvre alors la seconde, et vous pouvez la recadrer si nécessaire afin de l'ajuster au nouveau cadre. Notez que certains petits détails peuvent disparaître quand la dimension d'une fenêtre est réduite.

L'option "clear  $+$  recale" efface la fenêtre initiale quand vous la recadrez. La protection d'encres, l'exclusion d'encres et les interrupteurs du menu Mode Paste (à l'exception de "Maculer") s'qppliquent tous au recadrage des fenêtres, de la même façon qu'ils s'appliquent au découpage et au collage des fenêtres.

Les fenêtres peuvent être sauvegardées sur la disquette et chargées à partir de la disquette en actionnant le menu à partir de l'entrée "Fichier". Cela ressemble beaucoup aux options fichiers du menu principal (voir précédemment) à quelques détails près : la fusion n'est pas disponible et, bien entendu, seuls les fichiers fenêtre sur une disquette seront affichés (ceux avec l'extension fichier.WIN). Pour sauvegarder une fenêtre,<br>il faut la définir avant même de faire défiler le menu Fichier - charoer une fenêtre équivaut à faire un collage avec. La protection d'encres, l'exclusion d'encres et les interrupteurs dans le menu Mode Paste fonctionnent comme auparavant. Une fenêtre chargée peut être déplacée par l'intermédiaire du premier angle défini au moment de la sauvegarde de la fenêtre. Notez que le Mode Paste, toutes les encres exclues, etc... doivent être réglés avant le chargement de la fenêtre ; si par la suite un menu est actionné, la fenêtre disparaîtra (car la mémoire intermédiaire utilisée pour stocker la fenêtre sert aussi à mémoriser la section d'écran sous contrôle du menu déroulant-. Si l'interrupteur palette est enclenché, la palette en cours sera alors sauvegardée ou chargée en même temps qu'une fenêtre. Les fichiers Fenêtres peuvent être compactés comme des pages-écran entières, en basculant l'interrupteur "compacter" en haut à droite du menu Fichier. Vous trouverez quelques modèles de fenêtres sur la disquette ci-jointe, et leur description détaillée dans l'annexe 2.

Si vous cliquez l'option "More..." en bas du menu Fenêtres, une extension du menu défilera, comprenant davantage de commandes de traitement des fenêtres.

Les fenêtres peuvent être "basculées" ou réfléchies autour de leurs axes verticaux et horizontaux en sélectionnant les options "Flip" de ce menu.

On peut faire pivoter les fenêtres dans le sens des aiguilles d'une montre d'un quart. d'un demi, ou de trois-quarts de tour complet (c'est-à-dire respectivement de 90, 180 et 270 degrés) en sélectionnant les options "Pivoter" - Rotate.

L'option "Change ink" a pour fonction de transformer une encre en une autre, sur la totalité ou une partie de la page-écran, Ensuite cette option convertit toutes les apparitions de l'encre-source en encre de destination à l'intérieur d'une même fenêtre.

L'option "Échanger les encres" "swap inks" considère deux encres à l'intérieur d'une fenêtre et les échange. Encore une fois, les encres sont définies par le menu Encres comrne encres de premier-plan et de fond.

Il est important de comprendre que ces deux dernières options modifient physiquement les encres des pixels à l'écran, et n'ont rien à voir avec la palette.

#### LE R€MPLISSAGE

Le remplissage est une technique pour placer rapidement tous les pixels à l'intérieur d'un objet ou d'une forme dessinée à l'écran. Pour être rempli, l'objet doit avoir un contour continu, qui peut être assez complexe. Un objet peut être rempli avec une couleur unie, ou avec un modèle (ou une texture, comme nous l'avons déjà vu). Les textures peuvent être bi- ou multicolores. Un grand choix vous est présenté - diffé-<br>rentes sortes de pointillés et de bothuse et des modèles présilieurs plus de la littérentes sortes de pointillés et de hachures, et des modèles spécifiques tels que des briques ou des tuiles. De plus, de nouvelles textures peuvent être créées pour répondre à vos besoins personnels.

Pour remplir un objet d'une couleur unie, déplacer le curseur sur le menu Remplissage jusqu'à ce que 'Remplissage uni' (Solid fill) ou l'option 'Par dessus le Remplissage' (Over fill) paraissent en 6vidence et appuyez sur "s6lectionne". La tleche curseur deviendra l'image d'un rouleau à peinture. Déplacez ce curseur sur l'écran jusqu'à un point de l'objet que vous voulez remplir, puis appuyez à nouveau sur "sélectionne". Le remplissage s'effectuera vers l'extérieur dans toutes les directions, dans l'encre actuelle de premier-plan, du point de départ choisi jusqu'au contour de l'objet ou jusqu'à rencontrer le cadre de l'écran.

La distinction entre "Remplissage en uni" ('Solid Fill') ou "Par dessus le remplissage" (Over fill) est subtile mais importante et dépend des différentes "conditions de contours". Un remplissage en uni s'effectue vers l'extérieur jusqu'à ce qu'un pixel d'une encre différente de celle du point de départ soit rencontrée. Un remplissage "par dessus" s'étend vers l'extérieur jusqu'à entrer en contact avec un pixel d'une encre différente de celle du point de départ. Ces deux types de remplissage créent des pixels dans l'encre de premier plan alors utilisée. Imaginez par exemple un triangle sur un fond blanc avec l'un de ses côtés en noir, un autre en rouge, et le troisième en bleu. Sélectionnez 'Solid Fill' (Remplissage en uni), et cliquez n'importe quel point du triangle, avec l'encre de premier-plan en noir : le résultat sera un triangle rempli nettement en noir. Maintenant sélectionnez 'Over Fill' ("par-dessus le remplissage"), et cliquez n'importe quel point du triangle, à nouveau avec une encre de premier-plan en noir; vous obtiendrez un remplissage allant droit aux côtés rouge et bleu et finissant probablement par couvrir tout l'écran.

Le remplissage n'aura pas d'effets sur tous les pixels avec une encre protégée à l'écran ; en fait n'importe quel type de remplissage glissera sous ces pixels (ils ne servent pas de limites).

Pour remplir un objet avec un modèle, déplacez le curseur sur le menu Remplissage<br>jusqu'à l'option 'Remplissage en textures' alors mise en valeur, puis appuyez sur 'sélectionne" pour actionner un menu contenant quinze textures disponibles. Cliquez la texture désirée, puis n'importe quel point à l'intérieur de l'obiet à remplir. Un remplissage en texture est un procédé en deux étapes. Tout d'abord, un remplissage uni ordinaire s'effectue, puis la texture choisie recouvre tous les pixels à l'écran qui ont été créés par le remplissage uni.

Vous pourrez remarquer que les remplissages s'étendent sur tout l'écran, y compris sur les trois lignes qui ne sont pas immédiatement visibles. Vous pourrez contrôler les résultats d'un remplissage en cliquant les cases fléchées vers le haut ou vers le bas dans la barre de menu principal servant à faire apparaître les trois lignes supplémentaires. Un remplissage peut être interrompu en appuyant sur la touche ESC. Si un remplissage déborde d'un objet, ou ne vous satisfait aucunement, il peut être supprimé en cliquant la case "Défaire" (Undo).

Peut être serez-vous curieux de savoir que l'algorithme de remplissage a été composé à partir d'une pile de données dans laquelle sont stockées des segments de lignes pour l'objet à remplir. Environ 8 kilo-octets de mémoire sont disponibles pour cette pile. mais il peut arriver que des formes trop compliquées submergent la pile. Si c'est le cas, bien sûr ADVANCED ART STUDIO n'explosera pas, mais de petits trous apparaítront dans l'objet en train de se remplir. Cependant cela arrive rarement.

"Badigeonnez une texture" est une caractéristique souple qui vous permet effectivement de peindre directement avec un modèle. Elle fait partie du même menu de quinze textures (voir ci-dessus), et fonctionne en recouvrant sur une texture choisie les pixels à l'écran qui n'ont pas été modifiés par une opération préalable. Ce procédé représente en fait une extension de la deuxième étape du remplissage par texture. Remarquez que cela ne peut s'effectuer qu'immédiatement après modification des pixels.

Prenons un exemple : vous dessinez un rectangle en utilisant le menu Formes (Shapes) - voir ci-dessous - puis badigeonnez une texture à pointillés sur une ligne de texte pour obtenir un contour tracé en petits points. Vous pouvez également badigeonner

une texture rayée par dessus une ligne de texte pour obtenir une gravure bien nette.

Vous remarquerez sans doute qu'il est possible de badigeonner une texture par dessus un remplissage "Over". Il s'agit-là d'une option pleine de ressources, permettant différentes superpositions de textures en couches successives.

La dernière option du Menu Remplissage appelle un Editeur de Modèles. Il vous permet d'éditer chacune des quinze textures pour répondre à vos besoins particuliers, ou de charger quelques-unes des textures pré-définies. Reportez-vous aux explications précédentes de l'Editeur de Modèles, à la suite de la description du Menu Peinture.

#### **L'AGRANDISSEMENT**

ADVANCED ART STUDIO permet d'agrandir des secteurs de l'écran pour un examen plus approfondi et pour la modification pixel par pixel. Troisniveaux d'agrandissement sont disponibles, avec des possibilités d'édition, de vue panoramique et de zoom de chaque pixel.

Pour agrandir une partie de l'écran, actionnez le Menu Agrandissement à partir de la barre principale de menu, puis descendez le curseur sur ce menu jusqu'à ce que l'une des options "Agr. X 2" (Mag X 2), "Agr. X 4" (Mag X 4), ou "Agr. X 8" (Mag X 8) soit mise en évidence, et appuyez sur "sélectionne". La flèche curseur prendra la représentation d'une loupe. Déplacez ce curseur jusqu'à la zone particulière que vous désirez agrandir, puis appuyez à nouveau sur "sélectionne". La page écran principale sera remplacée par l'agrandissement de la partie de votre graphisme.

Un seul pixel à l'intérieur d'une section agrandie peut être modifiée en v placant le curseur en forme de croix (cross-hair) et en appuyant sur "sélectionne". Le pixel reprendra son encre alors en cours d'utilisation, qui est encadrée en haut de l'écran. L'encre actuelle peut être modifiée en cliquant l'une des seize cases à encre. Veuillez noter que le curseur peut être déplacé tout en maintenant la touche "sélectionne". afin de changer les pixels plus rapidement.

La seconde touche à point (celles immédiatement au-dessus des touches fléchées vers la gauche et vers la droite) quand le curseur se trouve dans la zone agrandie. Une pression sur la touche f0 fait défiler l'encre en cours d'utilisation vers la gauche, la touche à point vers la droite.

On peut faire défiler vers le bas la partie destinée à l'agrandissement sur la page écran entière en cliquant les cases fléchées, ou vers le bas en cliquant la case contenant les rangées de symboles carrés. Le scrolling se renouvelle automatiquement si la touche "sélectionne" est maintenue appuyée. D'autre part, si vous cliquez sur les barres entre les paires de cases fléchées, le défilement de l'écran sera immédiat. Les marques blanches sur les barres de menu déroulant indiquent la partie de l'écran en cours d'agrandissement.

Pour des raisons de commodité d'utilisation du clavier, on peut aussi faire défiler l'écran en appuyant sur CONTROL et une touche directionnelle, quand le curseur se trouve dans la zone agrandie.

L'agrandissement peut être modifié à n'importe quel moment en cliquant l'une des cases "X2" "X4", ou "X8" en haut de l'écran. L'agrandissement en cours est alors mis en valeur.

Une grille de contrôle est disponible en mode d'agrandissement X8 - un carré sur la grille représente un pixel à l'écran. Cette grille peut être allumée ou éteinte à partir de l'option "Grille" (Grid) dans la barre du menu. Vous pourrez remarquer que les pixels sur l'écran en mode 1 sont carrés, que ceux en mode 2 sont moitié moins larges que hauts, tandis que ceux en mode 0 sont deux fois plus larges que hauts.

Une option 'Undo' propre à cette fonction est disponible pour annuler n'importe quel changement dans la section agrandie, jusqu'au moment où la page écran aura complètement défilé, ou encore lorsque l'agrandissement aura été modifié.

L'option 'Vue' ('View') permet de voir tout l'écran sans agrandissement, du moment que la touche "sélectionne" est maintenue appuyée. Une case a été dessinée autour de la zone en cours d'agrandissement.

Les coordonnées du pixel situées sous le curseur en forme de croix - en utilisant le même système de coordonnées pour l'écran principal - peuvent être affichées en permanence si vous le désirez. L'affichage des coordonnées peut être allumé ou éteint grâce au menu des dispositifs d'entrées (voir DIVERS ci-dessus).

Quand l'édition est terminée, déplacez le curseur jusqu'à la case marquée "Menu" et appuyez sur "sélectionne" vous permettra de revenir au menu principal.

#### TEXTE

Ce menu permet de contrôler aussi bien le texte – lettres, chiffres, ponctuation etc... – qu'une image. Le texte peut être affiché dans deux directions ; on peut le lire de gau-<br>che à droite, ou de haut en bas, et des cara en neuf tailles et plusieurs styles différents.

Pour ajouter du texte à l'écran, descendez le curseur sur le Menu de texte jusqu'a ce que l'option "de gauche à droite" ou "vers le bas" soit mise en évidence, et appuyez sur "sélectionne". Le curseur flèche se transformera en un curseur analoque à la capitale l. Déplacez le curseur jusqu'au point où vous désirez ajouter votre texte, puis appuyez à nouveau sur "sélectionne". Le curseur I sera remplacé par un caractère souligné, qui est en fait le curseur d'entrée du texte. Tapez votre texte. Tous les symboles représentés par des touches de légende sont disponibles. Si jamais vous commettez une erreur, le dernier caractère pourra être effacé en appuyant sur DEL. L'action de toutes les touches se répètent automatiquement, et une parfaite maîtrise du curseur (with wrap-around) est assurée par les touches directionnelles. La touche CAPS LOCK fonctionne comme d'habitude, tout comme la touche CLR, qui efface le caractère placé sous le curseur.

Tous les caractères sont affichés avec les encres de premier-plan et d'arrière-plan, déterminés par leur menu. Ces deux encres peuvent être transparentes, mais notez qu'avec un fond transparent, les touches DEL et CLR seront sans effet. Tous les pixels avec des encres protégées sur l'écran (voir chap. DIVERS) restent intacts lorsqu'un caractère est imprimé.

Au fur et à mesure de l'affichage de chaque caractère, le curseur du texte est avancé jusqu'au prochain caractère situé immédiatement à droite ou en dessous, selon la direction choisie au départ sur le menu de Texte. Appuyez sur ENTER ou sur RE-TURN met fin à l'entrée de texte et cache le curseur L.

Trois largeurs de caractères sont disponibles, répertoriées de "largeur normale" à "triple largeur". Trois hauteurs de caractères sont aussi disponibles, répertoriées de "hauteur normale" à "triple hauteur". Les coches dans le menu de Texte indiquent les options en cours d'opération. Une combinaison de ces largeurs et hauteurs donne un total de neuf tailles possibles de caractères, allant des caractères courts, gras à ceux hauts et étroits. Notez que les caractères à l'écran en mode 2 mesurent la moitié de la largeur des caractères correspondant en mode 1 (car les pixels sont moitié moins larges) et ceux du mode 0 sont deux fois plus larges (car les pixels sont deux fois plus larges). Cependant, la taille de chaque caractère correspond à celle du curseur capitale l.

L'espacement du texte est variable, et peut être modifié à partir du menu déroulant en validant l'option "Espacement" (Spacing). Celle-ci indique la séparation des caractères dans les pixels, dans la gamme de 4 à 15 (normalement 8). Il y a un jeu de caractères moitié moins larges sur ce logiciel (voir ci-dessous), qui, avec l'espacement 4, doublera le nombre de caractères par ligne.

Des caractères originaux peuvent être affichés suivant une orientation droite ou oblique. Cette inclinaison peut être utilisée pour les annotations des schémas, etc... Pour afficher ce type de caractères, basculez simplement sur marche l'interrupteur "Incliné" du menu de Texte avant de sélectionner "de gauche à droite" (Left to right) ou "de haut en bas" (downwards).

Le texte peut être affiché en gras, c'est-à-dire que l'impression est double pour chaque caractère, la deuxième avec un pixel à droite, ainsi tout ressortira. Pour imprimer des caractères gras, mettez l'interrupteur "Gras" (Bold) sur marche.

Le texte peut aussi être affiché en italique - un style penché vers l'avant, en enclenchant l'interrupteur "Italique". Mais cela ne donne pas toujours des résultats très satisfaisants pour tous les caractères, c'est pourquoi un jeu de caractères en italique bien distinct fait partie du logiciel (voir ci-dessous). Enfin, la dernière option du Menu Texte appelle l'Editeur de Caractères.

#### **L'ÉDITEUR DE CARACTERES**

Ce menu vous permet d'utiliser le jeu de caractères, ou "chaîne", que les options de Textes utilisent. Il y a 96 caractères dans une chaîne, allant du simple espace au symbole de la livre sterling. ASCII 32 à 127). De nouveaux ensembles de caractères peuvent être créés à partir de ce menu, ou des chaînes déjà existantes peuvent être modifiées. Les caractères peuvent être stockés sur la disquette et chargés en mémoire comme désiré.

Les 96 caractères d'une chaîne figurent en haut de l'écran, chacun d'eux étant constitué de 8 X 8 pixels. L'un de ces caractères est celui actuellement utilisé, il est indiqué, par un curseur "équeueté". Le caractère en cours et ceux situés immédiatement à sa gauche et droite apparaissent agrandis par rapport au reste de la chaîne.

Les pixels faisant partie de ces caractères agrandis peuvent être modifiés avec le curseur flèche. Si vous placez le curseur sur un pixel et si vous appuyez sur "sélectionne", cela inversera le pixel. Ensuite, à condition que la touche "sélectionne" soit maintenue, et que le curseur soit retiré, les autres pixels qui se trouvaient sous ce dernier changeront de la même façon que pour le premier. D'autre part, si vous cliquez sur un jeu de caractères, un pixel rétablira le pixel en question et tous les autres jusqu'à ce que "sélectionne" soit relâchée. Cliquer sur un pixel rétabli composera une suite de pixels jusqu'à ce que la touche sélectionne soit relâchée.

Vous pouvez utiliser un caractère particulier en le pointant dans le jeu en haut de l'écran et en appuyant sur sélectionne. Sinon, le caractère en cours peut aussi apparaître en défilement sur la chaîne entière de caractères ; pour cela cliquez les cases fléchées. Le scrolling se répète automatiquement si la touche sélectionne est maintenue. Pour plus de commodité d'utilisation du clavier, on peut faire défiler le caractère en cours en appuyant sur CONTROL et sur une touche directionnelle.

Un certain nombre d'opérations peuvent êtreexécutées à partir du caractère en cours en actionnant le menu à partir de la case "Caractère". Elles sont les suivantes :

- remettre à zéro (réinitialiser tous les pixels)
- inverser (basculer tous les pixels)
- basculer à l'horizontale
- basculer à la verticale
- pivoter d'un quart de tour (90<sup>o</sup> dans le sens des aiguilles d'une montre)
- faire défiler vers la gauche, vers la droite, vers le haut, vers le bas. (par 1 pixel).

On peut faire pivoter un caractère de plus de 90<sup>o</sup> en sélectionnant l'option de rotation deux ou trois fois. On peut aussi le faire défiler de plus d'un pixel en sélectionnant répétivement les quatre dernières options.

La même série d'opérations peut être reproduite sur le jeu de caractères en actionnant le menu déroulant à partir de la case "Caractère" (Font).

Une option "Défaire" (Undo) est disponible dans l'Éditeur de caractères même. Elle permet d'annuler toute modification opérée sur le jeu de caractères, jusqu'à ce que le caractère en cours ait défilé, ou qu'une option des menus déroulants ait été validée. Par exemple, si vous avez effacé la chaîne entière de caractères par erreur, alors cliquez la case "Défaire" (Undo) immédiatement après vous permettra de la remettre en son état initial.

L'un des caractères de la chaîne peut être copié sur un autre. Pour ce faire, sélectionnez d'abord le caractère-source, cliquez la case "Copy" dans la barre de menu, puis sélectionnez le caractère de destination.

Le jeu de caractères contenu dans la ROM du CPC 6128 - (c'est-à-dire les caractères disponibles en BASIC) peuvent €tre charg6s dans la police d'ADVANCED ART STU-DIO en sélectionnant l'option "Copy ROM" dans le menu MISC (il s'agit de la police qui se trouve en mémoire quand ADVANCED ART STUDIO est chargé pour la premiere fois).

L'option "Saisie de caractères" du menu MISC apparait en valeur seulement lorsqu'une fenêtre a été préalablement définie (voir la partie concernant le menu des Fenêtres ci-dessus). Sa fonction est de copier des blocs de pixels à partir de fenêtres définies à l'écran sur la police. Le procédé de copie commence au caractère en cours et s'effectue sur la fenêtre de gauche à droite, de haut en bas, jusqu'à ce que tous les pixels aient été utilisés. En mode d'écran 0 et 1 le bit d'encre le moins significatif conditionne le positionnement ou le rétablissement d'un pixel.

Les caractères peuvent être sauvegardés et chargés sur une disquette en actionnant le menu déroulant à partir de la case "Fichier" (File). Ces fonctions ressemblent beaucoup à celles des options du menu principal. (voir ci-dessus) sauf que la fusion n'est pas disponible, et bien sûr, seulement les fichiers de caractères sont accessibles sur disquette (ceux avec l'extension de fichier. FNT). Veuillez noter qu'une police comporte 768 bytes (96 X 8), et ADVANCED ART STUDIO refusera de charger un fichier si sa taille est supérieure à cette valeur (il peut néanmoins être plus petit). Les polices ne peuvent pas être condensées - elles ont déjà la taille de fichier minimale.

Ce logiciel vous propose un certain nombre de modèles de caractères (y compris un "italique" original et une taille de caractères moitié moins large). Ces caractères peuvent entrer dans la conception de vos graphismes.

Ouand I'6dition est termin6€, vous pouvez revenir au m€nu principal en pla96nt le cur3eur 3ur la case marquee "Menu" et en appuyant sur 36l6ctionn6. vous pouvez disposer des caractères créés ou chargés à partir du menu de Texte.

Vous pourrez remarquer qu'il n'est pas nécessaire d'utiliser un éditeur de caractères uniquement pour les lettres et les chiffres. Il peut être aussi bien utilisé pour la création et l'édition de caractères redéfinis par l'utilisateur, ou n'importe quels symboles qui entrent dans une grille 8 X 8.

Les chaînes de caractères que vous avez créées avec ADVANCED ART STUDIO peuvent être réutilisées dans vos propres programmes avec la routine BASIC suivante :

1O SYMBOL AFTER 32

 $20x$ =HIMEM  $+ 1$ 

30 LOAD nom du fichier "fnt", x

#### FORMES

Ce menu sert à dessiner différentes formes sur l'écran. Dix sortes de formes sont disponibles, à savoir : des points isolés, des lignes, une ligne continue, des rectangles, triangles, rayons, cercles, sphères, ellipses, ellipses pleines. Elles peuvent être toutes dessinées en déplacant le curseur et en appuyant sur sélectionne pour définir les sommets géométriques. Toutes ces formes peuvent être dessinées avec l'encre de premierplan, et les formes dessinées sur les pixels avec des encres protégées ne les dissimuleront en aucun cas. Les rectangles, les triangles, etc... sont composés de segments de lignes de la largeur d'un seul pixel.

Prenons un exemple : pour dessiner un triangle, actionnez le menu des Formes, puis cliquez l'option "Triangles". Déplacez le curseur sur l'écran, puis appuyez sur la touche, sélectionne trois fois pour définir les trois angles du triangle.

Les rayons sont des segments de lignes partant d'un seul point central, le premier point défini.

Un cercle se dessine en appuyant sur sélectionne une première fois pour définir le centre, puis une seconde fois pour déterminer un point sur la circonférence. Une ellipse peut être dessinée de la même façon - en appuyant sur sélectionne une première fois pour définir le centre, puis une deuxième fois pour préciser les dimensions (pensez-y en définissant le centre et l'angle de la case contenant l'ellipse).

Une méthode similaire est employée pour le dessin des sphères et des ellipses pleines et pour le tracé extérieur des cercles et des ellipses. Le remplissage s'effectue avec l'encre de premier plan alors utilisée. Vous pouvez remarquer que les cercles et les ellipses sont dessinées sur toute la page-écran. y compris sur les trois lignes a priori invisibles.

Vous pouvez dessiner de nombreuses formes sans qu'il soit pour autant nécessaire d'en actionner le menu. ADVANCED ART STUDIO reste en mode "formes" iusqu'à ce qu'autre chose ait été sélectionnée.

Des formes peuvent être dessinées "élastiquement". Une forme élastique bouge avec le curseur, s'agrandissant et se contractant si nécessaire. Appuyez sur "sélectionne" fixera le sommet d'une forme élastique à tout jamais. Cela vous permettra de donner sa position correcte à une forme avant même de l'y engager. Pour tracer une forme élastique,<br>basculez l'interrupteur "Elastic" sur marche, avant de sélectionner l'une des options "Forme". Notez que le tracé d'une forme élastique peut être interrompu en appuyant sur la touche ESC.

#### ANNEXE <sup>1</sup>

#### PARAMETRES D'IMPRIMANTE REDÉFINISSABLES

Certaines imprimantes ne figurant pas dans la liste du Menu Impression ont été prévues dans le progiciel ADVANCED ART STUDIO. Ce système a été amélioré par un fichier de paramètres, qui est stocké sur la disquette de copie du programme (n'utilisez pas la copie du master). Quand le logiciel d'ADVANCED ART STUDIO est lancé, il recherche le fichier des paramètres sur la disquette, et le charge s'il existe. Il doit s'agir d'un fichier en binaire de 29 octets s'appelant "PRINTER.DEF". Il peut être sélectionné en validant l'option "Redéfinissables". Pour éventuellement plus de détails sur les fichiers de paramdtres pour votre imprimante, consultez son manuel d'utilisation,

Veuillez noter que dans les prochaines copies protégées d'ADVANCED ART STUDIO seront intégrés des fichiers d'imprimantes ; par conséquent le fichier de paramètres d'imprimante sur la disquette de sauvegarde perdra toute utilité.

Le fichier de paramètres peut être créé en assembleur, ou avec un court programme en BASIC, pour lesquels, par exemple, il existe respectivement l'imprimante compatible EPSON, et l'AMSTRAD DMP-1 (voir ci-dessous).

Le premier octet du fichier des paramètres est un indicateur. Le bit 0 de cet octet est mis à zéro si le fil de connexion supérieur de l'imprimante est contrôlé par le bit, fort (m.s.b.) des octets de données qui lui sont transmis, ou mis à un s'il est contrôlé par le bit faible (I.s.b.). Pour la plupart des imprimantes, le m.s.b. Bit 1 de l'octet indicateur est mis à zéro pour les Imprimantes Epson, ou mis à un pour les imprimantes spécialement conçues pour les ports Centronics (tels que l'Amstrad DMP-1).

Les huit octets suivants dans le fichier représentent une série de codes de contrôle communiquée à l'imprimante dès le début de la copie de l'écran. L'une des particularités de ces codes de contrôle est de pouvoir régler l'espacement correct sur une ligne (un espacement de 7 points).

Les deux octets suivants représentent le nombre total de points sur une page d'imprimante en mode d'intensité simple, l'octet inférieur en priorité. Si votre imprimante dispose d'un seul mode graphique, ces deux octets seront égaux à zéro. Les huit derniers octets sont des codes de contrôle permettant de sélectionner un mode de densité double. Des codes de contrôle devraient s'allonger sur la gauche avec des suites de z6ros.

La distinction entre imprimantes de la marque Epson, et celles à 7 bit demande quel-

ques éclaicissements. On peut régler les imprimantes Epson en mode graphique en envoyant une séquence de contrôle telle que ESC K suivie du nombre d'octets des données graphiques (nombre de points) par ligne. Ce chiffre est toujours supérieur à 255, aussi doit-il être communiqué en deux octets. l'octet inférieur tout d'abord puis l'octet supérieur. Avec une densité simple de résolution de 480 points par ligne, on obtient les chiffres 224 et 1. L'octet 224 ne peut pas être transmis par le port parallèle de 7 bit du CPC 6128. Pour résoudre ce problème, ADVANCED ART STUDIO répartit les lignes de pixels en groupes de 127 octets maximum (127 étant le plus grand chiffre en 7 bit). ADVANCED ART STUDIO fait aussi précéder chaque groupe des codes de contrôle appropriés. Par conséquent, il n'est pas nécessaire que les 2 octets pour le nombre de points fassent partie de la série des codes de contrôle dans le fichier de paramètres Epson.

D'autre part, grâce à un habile tour de passe-passe, la DMP 1 a été conçu de façon à ne pas devoir recourir à un huitième de bit. Elle peut transmettre une ligne complète avec seulement une série de codes de contrôle au début.

Pour ces marques d'imprimantes le nombre d'octets de données par ligne devraient être établis dans la série des codes de contrôle (7 bit) du fichier des paramètres.

# **ANNEXE 2**

# **FICHIERS SUR LE MASTER**

Sur la copie du Master d'ADVANCED ART STUDIO se trouvent plusieurs exemples de graphismes, caractères, modèles, pinceaux, et une bibliothèque de fenêtres.

#### **GRAPHISMES**

**RAYTRACE** Une illustration des techniques de mise en valeur.

**FANTASY** Un fond de paysage pour un exemple de bibliothèque de fenêtres.

**CYCLEDEM** Une illustration du cycle de couleurs, chargez cette image et sélectionnez l'option CYCLE à partir du menu Palette.

## : CHAINES DE CARACTERES

# **MODELES DE REMPLISSAGE**

il en existe deux sortes :

- PATTERNS 0 Cette série de modèles est conçue pour une utilisation en MODE 0, et fait appel à la palette par défaut.
- **PATTERNS1** Cette gamme de modèles a été spécialement conçue en monochrome, et n'a recours à aucune couleur matérielle. Au lieu de cela, les couleurs de premier plan et de fond alors sélectionnées sont employées en permanence.

# **MODELES DE PINCEAUX**

**BRUSHES 0** Ces pinceaux sont constitués à partir du fichier PATTERNS 0.

**BRUSHES 1** Il s'agit de simples pinceaux employant les couleurs de premier plan et de fond alors sélectionnées.

# **ANNEXE3 EXEMPLE DE TRAVAIL**

#### **BIBLIOTHFOUE DE FENETRES**

La Bibliothèque de fenêtres contient un certain nombre d'éléments graphiques prédessinés qui peuvent être utilisés pour créer une image très rapidement et facilement. Les sections d'images que vous pourrez trouver pourront être utilisées pour créer une scène fantaisiste, en utilisant l'image FANTASY comme backdrop. (?)

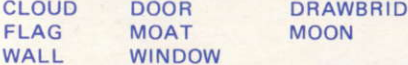

Vous pourrez également disposer de l'image Raytrace qui peut alors être appelée et utilisée comme "un pinceau". Son fichier fenêtre s'appelle GLOBE.

# **EXEMPLE EN ASSEMBLEUR**

#### Paramètres pour les Imprimantes EPSON

DEFB<sub>0</sub> : top wire  $\equiv$  m.s.b. **DEFB 27** : codes de contrôle pour définir un DEFB<sub>65</sub> : espacement de lignes de 7/72<sup>ème</sup> de pouce DEFB<sub>7</sub> DEFB<sub>0</sub> DEFB<sub>0</sub> DEER 0 DEFB 0 DEER 0 DEFW 480 : nombre de points en Mode simple densité DEFB<sub>0</sub> : code de contrôle pour passer DEFB<sub>0</sub> : en Mode simple densité DEFB<sub>0</sub> DEEB<sub>0</sub> DEFB<sub>0</sub> DEFB<sub>0</sub> **DEFB 27** DEFB<sub>75</sub> DEFW 960 : nombre de points en Mode double densité

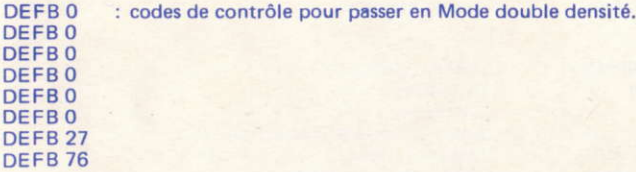

# **EXEMPLE EN BASIC**

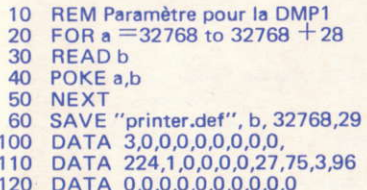

# **INDEX**

#### **ANGLAIS**

# A

arrow boxes

#### cases fléchées

**FRANÇAIS** 

#### B

background back-up store binary bold bold print border boundary brushes

#### $\overline{c}$

caps.lock capture font catalogue centre change colour circles circumference clear clear character(s) clear screen clear window clicking

colour palette colours compressed cont. line control codes co-ordinates copy ROM cross-hair cursor cut and paste

#### D

define window diameter discs dot matrix printer double density dump screen dump window

#### E

edit edit brush edit texture elastic ellipse erase erasers exclude inks fond copie de sauvegarde binaire gras impression en gras bord, bordure, avoisiner limite pinceaux

mettre en capitales saisir un caractère catalogue centrer, centre changer la couleur cercles circonférence effacer, supprimer effacer un caractère(s) effacer un écran

effacer une fenêtre cliquer, valider.

palette de couleurs couleurs condensé, compacté

codes de contrôle coordonnées copier ROM en forme de croix curseur couper et coller

définir une fenêtre diamètre disquettes imprimante matricielle à points. intensité double vidage de mémoire de l'écran vidage de mémoire de la fenêtre

éditer éditer un pinceau éditer une texture, une structure élastique ellipse effacer, gommer gommes exclure des encres

# F

files fill filled circles filled ellipses fill, solid fill, textured flag flip character(s) flip window flow rate font foreground

#### G

grev-scale grid grid-lock

#### н

hard copy hexadecimal highlight

fichiers remplir sphères ellipses pleines remplir d'une couleur unie remplir d'une texture indicateur basculer un caractère basculer une fenêtre taux de diffusion caractère(s), jeux de caractères au premier plan.

échelle de dégradés gris grille verrouillage de grille

copie en clair ; support héxadécimale mettre en valeur

#### п

icons ink input devices inverse invert character(s) invert window

# J

justify

K keyboard

#### L

last window linefeed lines load file logical colour

#### M

magnifying glass mask menu bar merge merge file merge window miscellaneous mode mousse

icônes encre dispositifs d'entrée inverse inverser les caractères inverser une fenêtre

justifier, aligner (des lignes, par exemple)

clavier

dernière fenêtre interligne lignes charger un fichier couleur "logique"

loupe masque barre de menu fusionner fusionner des fichiers fusionner des fenêtres divers mode souris

multiple multiply multiple multiplier

pinceau nul

texture nulle

#### N

null brush null texture

#### $\Omega$

overfill over, overwrite couvrir d'un remplissage recouvrir, écrire par recouvrement

#### P

paint roller pan paper parameter file paste mode patterns pens physical colours points printers protect inks pseudo-inks

pull-down menus punctuation

### $\overline{R}$

rays rectangles redo re-scale window rotate character(s) rotate window

#### S

save file screen mode scroll scroll catalogue scroll character(s) scroll font scroll screen set inks sideways single density smear snap solid fill spray cans stipple swap inks switches

rouleau à peinture panoramique papier fichier de paramètres mode "colle" modèles stylos couleurs "physiques" points imprimantes protéger des encres pseudo-encres fausses encres menus déroulants ponctuation

rayons rectangles refaire rééchelonner une fenêtre faire pivoter un caractère(s) faire pivoter une fenêtre

sauvegarder un fichier mode écran faire défiler, vers le haut, le bas, vers la gauche, la droite faire défiler un catalogue faire défiler caractère(s) faire défiler l'écran sélectionner une touche mettre des encres oblique, de côté densité simple tåcher claquement, claquer, casser net remplissage uni aérosols pointillés échanger des encres interrupteurs

## Ť

tesselated texture triangles

en mosaïque texture, structure triangles

## Ü

undo user-defined graphics

défaire graphismes redéfinis oblique, de côté

#### $\overline{\mathsf{v}}$

version number view screen

numéro de version visualiser la page écran

#### W

wash wash texture worked example windows

badigeonner avec une couleur badigeonner une texture exemple de travail fenêtres

# $\mathbf{z}$

zoom

faire un zoom, rapprocher

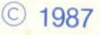

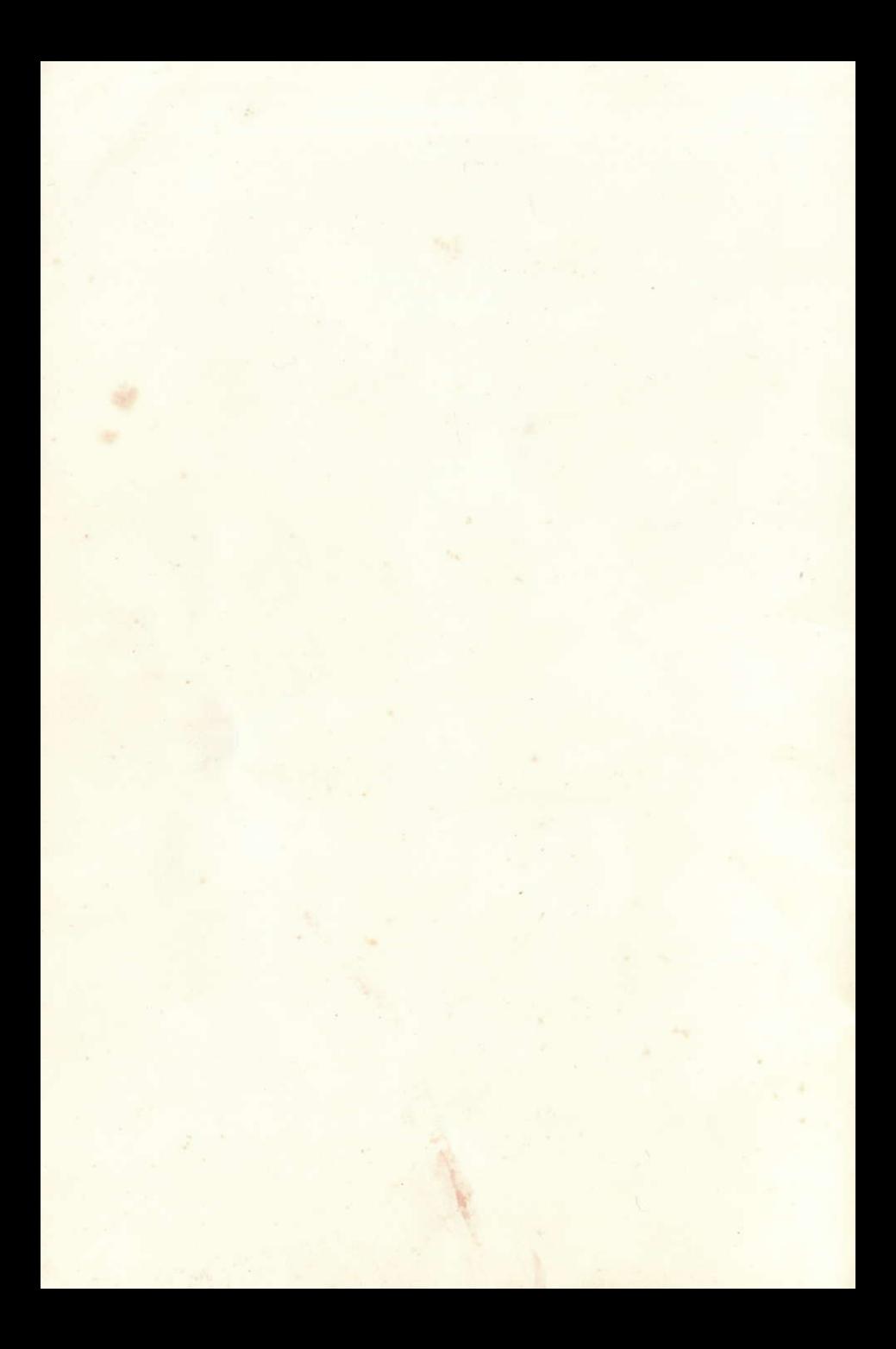